Briefköpfe E-Brief: Unterschied zwischen den Versionen

# Briefköpfe E-Brief: Unterschied zwischen den Versionen

#### Version vom 6. Juli 2020, 15:18 Uhr (Quelltext anzeigen) AGörlich (Diskussion | Beiträge) ← Zum vorherigen Versionsunterschied

#### Version vom 6. Juli 2020, 15:19 Uhr (Quelltext anzeigen) AGörlich (Diskussion | Beiträge) (Die Kategorien wurden geändert.)

Zum nächsten Versionsunterschied →

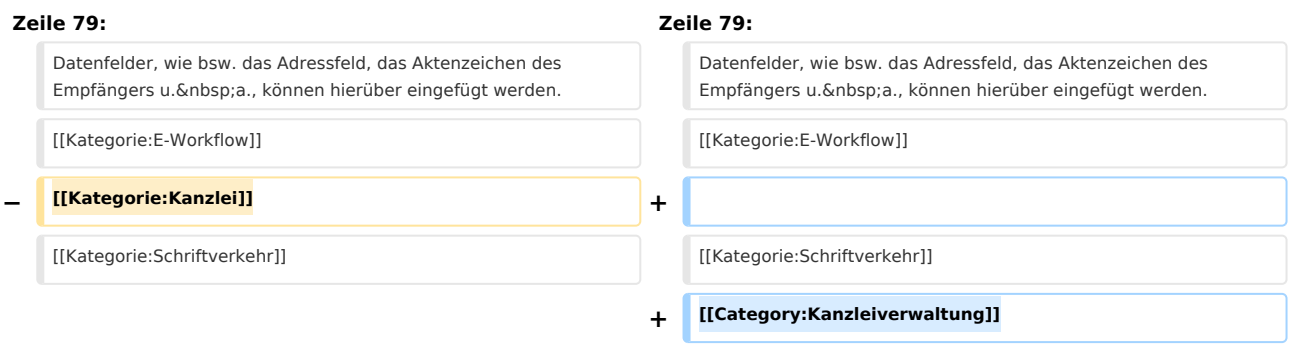

## Version vom 6. Juli 2020, 15:19 Uhr

Hauptseite > Kanzleiverwaltung > Briefköpfe und Aktenvorblätter > Briefköpfe E-Brief

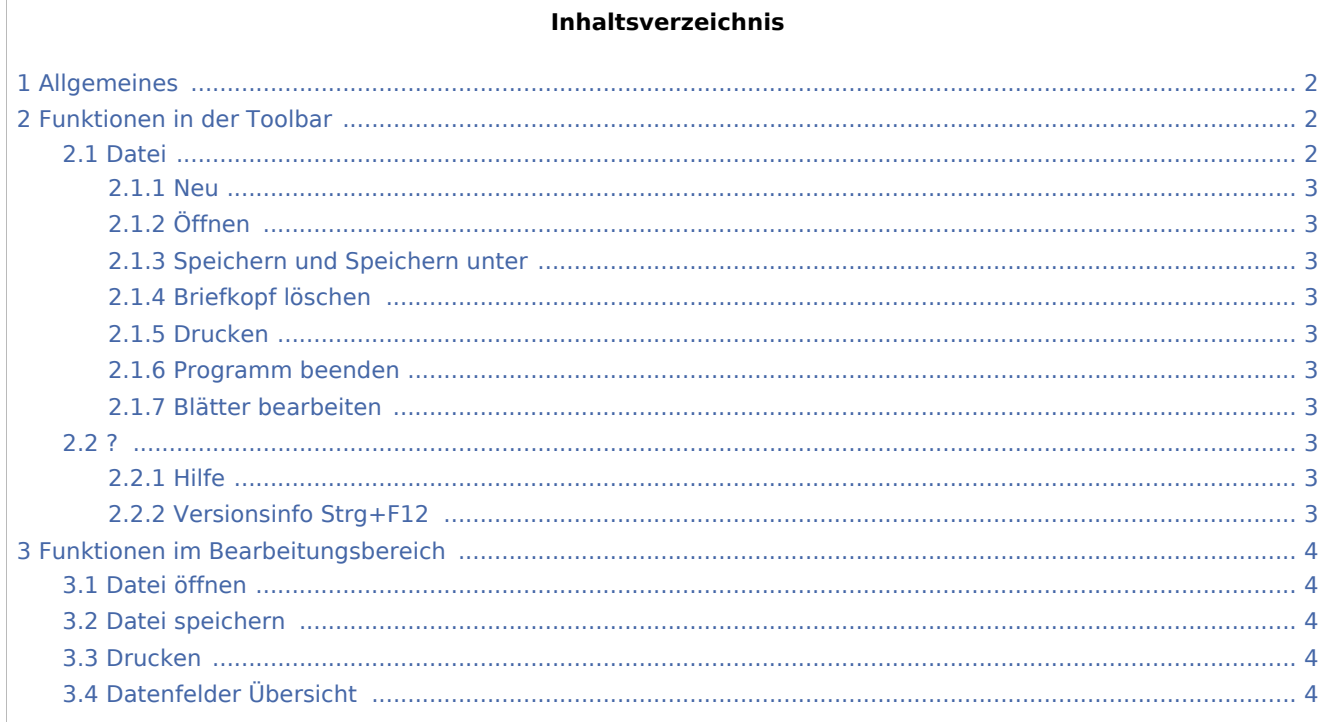

Briefköpfe E-Brief: Unterschied zwischen den Versionen

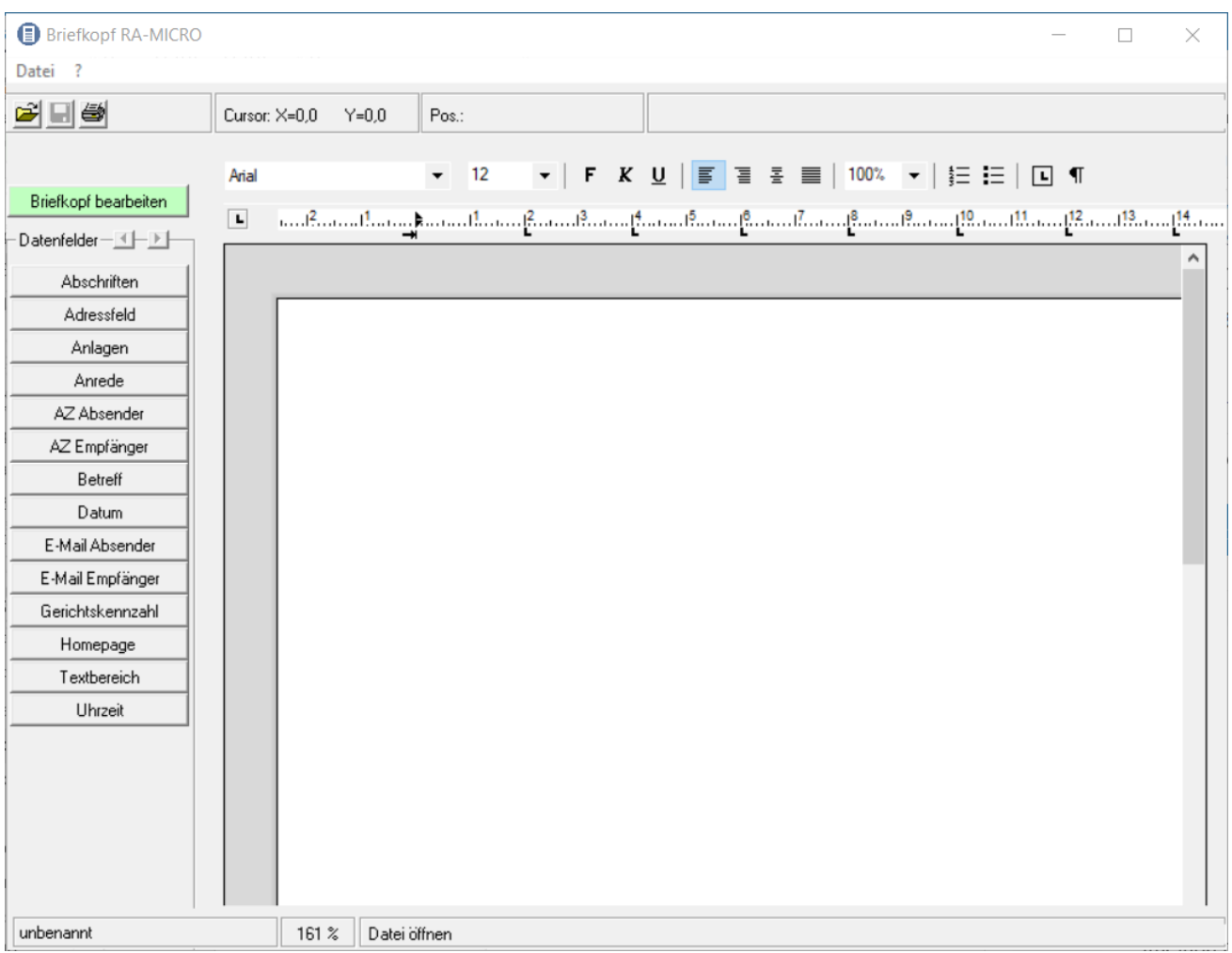

# <span id="page-1-0"></span>Allgemeines

# <span id="page-1-1"></span>Funktionen in der Toolbar

## <span id="page-1-2"></span>Datei

Neu Öffnen Speichern Speichern unter Briefkopf löschen Drucken Programm beenden Blätter bearbeiten

Briefköpfe E-Brief: Unterschied zwischen den Versionen

### <span id="page-2-0"></span>**Neu**

Hierüber wird eine neue Datei angelegt. Auf der leeren Arbeitsfläche können im Anschluss Datenfelder und grafische Objekte platziert werden.

## <span id="page-2-1"></span>**Öffnen**

Hauptartikel → [Datei öffnen](https://onlinehilfen.ra-micro.de/wiki2/index.php/Datei_�ffnen)

### <span id="page-2-2"></span>**Speichern und Speichern unter**

Hauptartikel → [Speichern und Speichern unter](https://onlinehilfen.ra-micro.de/wiki2/index.php/Speichern_und_Speichern_unter)

## <span id="page-2-3"></span>**Briefkopf löschen**

Hierüber kann nach einer Sicherheitsabfrage die aktuell geöffnete Datei gelöscht werden. Wenn keine Datei geöffnet ist, steht die Funktion nicht zur Verfügung.

### <span id="page-2-4"></span>**Drucken**

Hauptartikel → [Briefköpfe Drucken](https://onlinehilfen.ra-micro.de/wiki2/index.php/Briefk�pfe_Drucken)

#### <span id="page-2-5"></span>**Programm beenden**

Mit dieser Programmfunktion wird das Programm beendet. Falls die aktuelle Datei noch nicht gespeichert wurde, erscheint eine Sicherheitsabfrage. Mit einem Klick auf Nein beenden Sie das Programm ohne die Datei zu speichern

## <span id="page-2-6"></span>**Blätter bearbeiten**

Ruft eine Maske zur Auswahl der zu bearbeitenden Aktenvor- und Zusatzblätter auf.

<span id="page-2-7"></span>?

Hilfe Versionsinfo Strg+F12

## <span id="page-2-8"></span>**Hilfe**

Hier können Sie die Online-Hilfe zu diesem Programm aufrufen. Die Hilfefunktion kann auch mit  $\lceil \mathsf{F} \rceil$ aufgerufen werden.

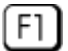

## <span id="page-2-9"></span>**Versionsinfo Strg+F12**

Hier erkennen Sie die Versionsnummer des Programms.

### **RA-MICRO**

Briefköpfe E-Brief: Unterschied zwischen den Versionen

## <span id="page-3-0"></span>Funktionen im Bearbeitungsbereich

## <span id="page-3-1"></span>Datei öffnen

Hauptartikel → [Datei öffnen](https://onlinehilfen.ra-micro.de/index.php/Datei_�ffnen#Allgemeines)

## <span id="page-3-2"></span>Datei speichern

Hauptartikel → [Datei speichern](https://onlinehilfen.ra-micro.de/index.php/Speichern_und_Speichern_unter#Allgemeines)

## <span id="page-3-3"></span>Drucken

Hierüber wird der Briefkopf ausgedruckt.

## <span id="page-3-4"></span>Datenfelder Übersicht

Datenfelder, wie bsw. das Adressfeld, das Aktenzeichen des Empfängers u. a., können hierüber eingefügt werden.